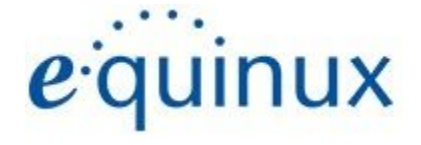

# ) VPN Tracker 365

# **VPN Configuration Guide**

**SonicWALL**

PRO Series, SuperMassive Series,TZ Series, NSa Series, NSa E-Class, NSsp Series, NSv Series

### © 2020 equinux AG and equinux USA, Inc. All rights reserved.

Under copyright law, this manual may not be copied, in whole or in part, without the written consent of equinux AG or equinux USA, Inc. Your rights to the software are governed by the accompanying software license agreement.

The equinux logo is a trademark of equinux AG and equinux USA, Inc., registered in the U.S. and other countries. Other product and company names mentioned herein may be trademarks and/or registered trademarks of their respective companies.

equinux shall have absolutely no liability for any direct or indirect, special or other consequential damages in connection with the use of this document or any change to the router in general, including without limitation, any lost profits, business, or data, even if equinux has been advised of the possibility of such damages.

Every effort has been made to ensure that the information in this manual is accurate. equinux is not responsible for printing or clerical errors.

Revised November 2020

Apple, the Apple logo, iBook, Mac, Mac OS, MacBook, PowerBook are trademarks of Apple Computer, Inc., registered in the U.S. and other countries.

### [www.equinux.com](http://www.equinux.com/)

# **Contents**

### **[Introduction](#page-3-0)**

My VPN Gateway [Configuration](#page-3-1) Checklist

**Task One - SonicWALL [Configuration](#page-4-0)**

**Task Two - [Configuration](#page-5-0) in VPN Tracker**

**Task Three - Testing the VPN [connection](#page-6-0)**

**Manual [Configuration](#page-8-0)**

**Remote DNS Setup [\(Advanced\)](#page-16-0)**

# <span id="page-3-0"></span>**Introduction**

### <span id="page-3-1"></span>**My VPN Gateway Configuration Checklist**

Throughout this guide there will be certain pieces of information which are needed later on for configuring VPN Tracker. This information is marked with red numbers so it is easier for you to reference. Print out this checklist and use it to keep track of your device settings.

### **IP Addresses**

- **1.** SonicWALL WAN IP Address: \_\_\_\_\_\_\_\_.\_\_\_\_\_\_\_\_.\_\_\_\_\_\_\_\_.\_\_\_\_\_\_\_\_ or Host Name
- **2.** SonicWALL LAN Network: \_\_\_\_\_\_.\_\_\_\_\_\_.\_\_\_\_\_\_.\_\_\_\_\_\_ /\_\_\_\_\_\_.\_\_\_\_\_\_.\_\_\_\_\_\_.\_\_\_\_\_\_

### **Firewall Identifier**

**3.** Unique Firewall Identifier: \_\_\_\_\_\_\_\_\_\_\_\_\_\_\_\_\_\_\_\_\_\_\_\_\_\_\_\_\_\_\_

### **Authentication**

- **4.** Pre-Shared Key: \_\_\_\_\_\_\_\_\_\_\_\_\_\_\_\_\_\_\_\_\_\_\_\_\_\_\_\_\_\_\_
- **5.** XAUTH Username:
- **6.** XAUTH Password: \_\_\_\_\_\_\_\_\_\_\_\_\_\_\_\_\_\_\_\_\_\_\_\_\_\_\_\_\_

# <span id="page-4-0"></span>**Task One - SonicWALL Configuration**

With Simple Client Provisioning, setting up your SonicWALL device is really straightforward and should only take you a couple of minutes:

### **Step One: Gather configuration information**

You'll need this information to set up VPN Tracker, Use the Configuration Checklist on the previous page to keep a note of this for the VPN Tracker setup later on in the guide.

- ➔ Find your SonicWALL's Public (WAN) IP address or host name **(1)**. You will find this under "Network" > "Interfaces", or in the GlobalVPN Client on Windows.
- ➔ Configure the Pre-Shared Key **(4)** for your device. This is referred to as the "Shared Secret" on the SonicWALL. This is just an extra secure password which you configure especially for your SonicWALL device. You can set this up under "VPN" > "Group VPN" > "General" > "Shared Secret."

Tip: If "Use Default Key for Simple Client Provisioning" is enabled on the SonicWALL, no Pre-Shared Key is required.

→ If your SonicWALL uses Extended Authentication (XAUTH), you'll need the username **(5)** and the password **(6)** of a user who is authorized to access the VPN.

### **Step Two: Insert this information to VPN Tracker**

You can now use this information to skip ahead to Task Two and start the Simple Client Provisioning configuration for your SonicWALL device within VPN Tracker.

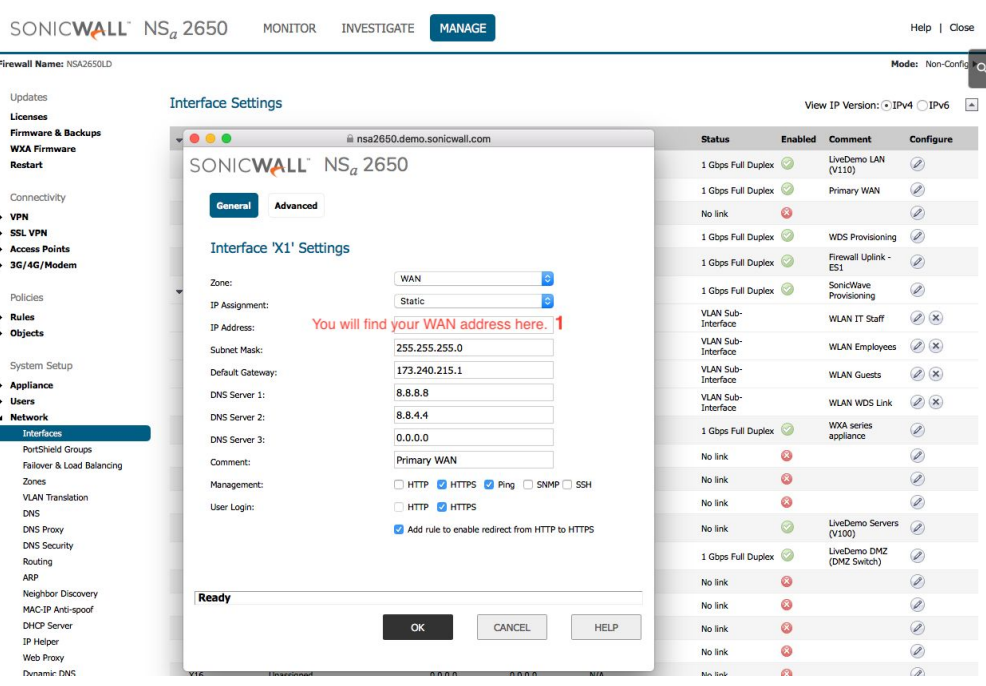

# <span id="page-5-0"></span>**Task Two - Configuration in VPN Tracker**

### **Simple Configuration using Simple Client Provisioning**

With Simple Client Provisioning, all of your device's settings are automatically transmitted to VPN Tracker 365, which makes configuration very straightforward.

### **Step One: Add a connection**

- → Open VPN Tracker 365.
- → Click on "Create a connection", or click on the + in the bottom left corner of the app window.
- ➔ Select SonicWALL from the list.
- ➔ Select your model (e.g. TZ Series)

### **Step Two: Configure the VPN connection**

- $\rightarrow$  Go to the "Basic" tab.
- ➔ VPN Gateway: Enter your device's IP address here **(1)**
- → Network Configuration: Make sure "SonicWALL Simple Client Provisioning" is selected
- ➔ Click "Done"

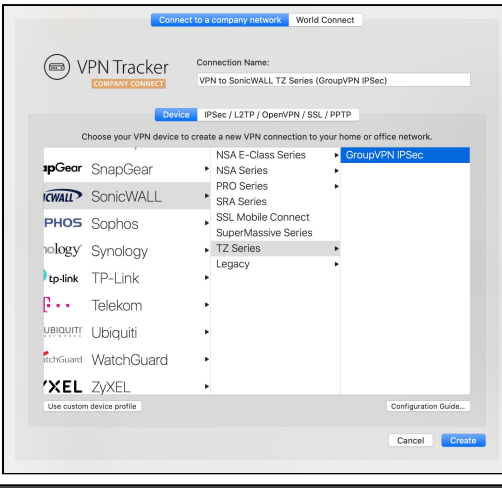

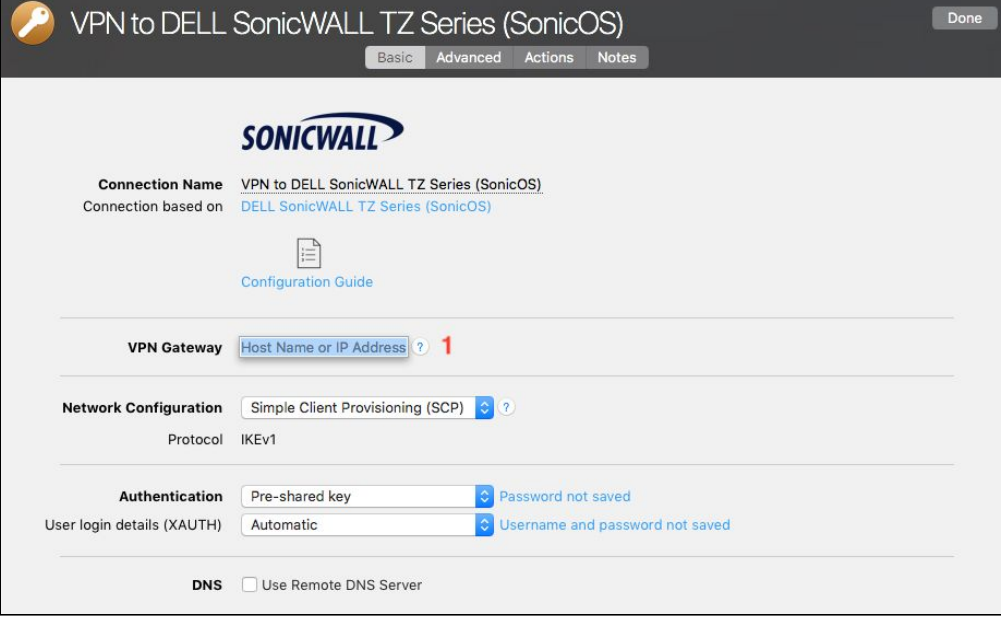

# <span id="page-6-0"></span>**Task Three - Testing the VPN connection**

In order to test your connection, you will need to connect from a different location.

For example, if you are setting up a VPN connection to your office, try it out at home, or from an Internet cafe, or go visit a friend.

### **Connect to your VPN**

- → Check first of all that your internet connection is working as it should be. Use this link as a test: [http://www.equinux.com](http://www.equinux.com/)
- ➔ Start the VPN Tracker 365 app.
- ➔ Click on the On/Off slider to turn on your connection.

### IMPORTANT:

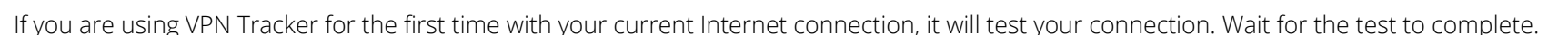

➔ Depending on your setup, You will be prompted to enter your pre-shared key **(4)** as well as your XAUTH username **(5)** and password **(6)**. To save time for the future, check the box "Store in Keychain" to save the password in your keychain so you are not asked for it again when connecting the next time.

### **Connected!**

Connecting may take a couple of seconds. If the On/Off button turns blue that's great – you're connected! Now is a great time to take a look at the VPN [Tracker](http://www.vpntracker.com/support?tab=manual) Manual. It shows you how to use your VPN and how to get the most out of it.

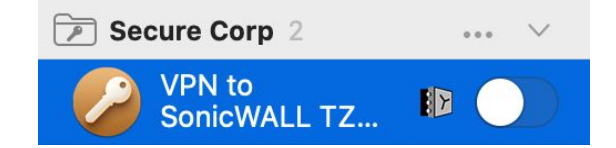

### **Troubleshooting**

In case there's a problem connecting, a yellow warning triangle will show up. Click the yellow warning triangle to be taken to the log.

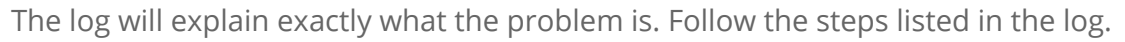

**TIP**: Press Cmd-L to open the log in a new window. That way, you can have the log side-by-side with your VPN configuration while making changes to troubleshoot a problem.

### **VPN Tracker Manual**

The VPN Tracker [Manual](http://www.vpntracker.com/support?tab=manual) contains detailed troubleshooting advice. Answers to frequently asked questions (FAQs) can be found at: <http://www.vpntracker.com/support>

### **Technical Support**

If you're stuck, the technical support team at equinux is here to help. Contact us via <http://www.vpntracker.com/support>

Please include the following information with any request for support:

- → A description of the problem and any troubleshooting steps that you have already taken.
- → A VPN Tracker Technical Support Report (Log > Technical Support Report).
- ➔ Device model and the firmware version running on it.
- ➔ Screenshots of the VPN settings on your VPN gateway.

**IMPORTANT:** A Technical Support Report contains the settings and logs necessary for resolving technical problems. Confidential information (e.g. passwords, private keys for certificates) is not included in a Technical Support Report.

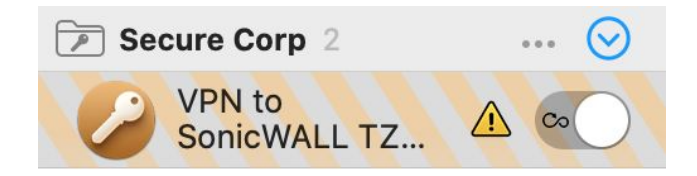

# <span id="page-8-0"></span>**Manual Configuration**

This is only recommended for experienced users who don't have Simple Client Provisioning set up on their device.

### **Step One: WAN IP and LAN Network**

- ➔ Connect to your SonicWALL's web interface
- ➔ Go to "Network" > "Interfaces."
- ➔ Write down the IP address of the external (WAN) interface as **(1)** and the LAN Network as **(2)** on your Configuration Checklist.

Tip: If your SonicWALL is reachable through a public host name (DynDNS or fixed host name), write this down as **(1)**.

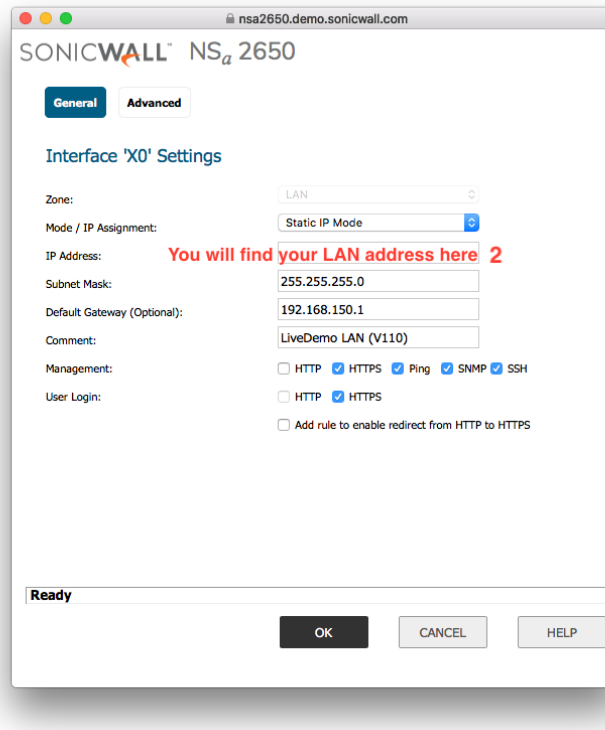

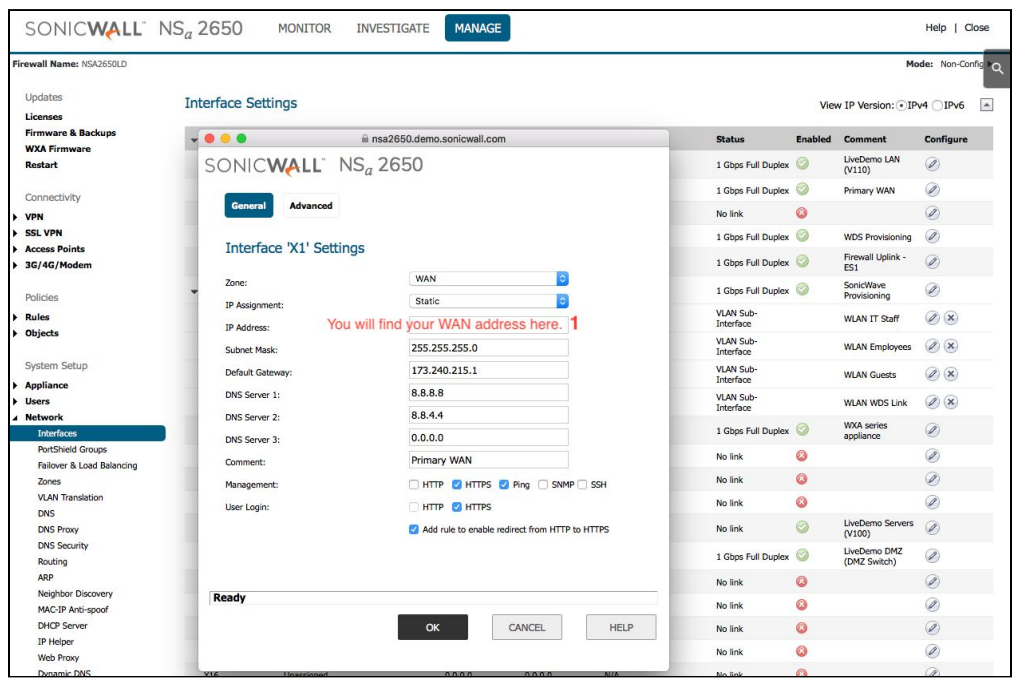

### **Step Two: Enable VPN on your SonicWALL**

- ➔ Go to "Connectivity" > "VPN" > "Base Settings."
- → Under "VPN Global Settings" check "Enable VPN."
- ➔ Write down your SonicWALL's Unique Firewall Identifier as **(3)** on your Configuration Checklist.

Tip: The Unique Firewall Identifier is case-sensitive. Please write this down exactly as it appears on your device.

### **Step Three: Set up GroupVPN**

- → Under "VPN Policies" check the box to enable the "WAN Group VPN" policy.
- ➔ Click on "Configure" to get started.

### **VPN Global Settings**

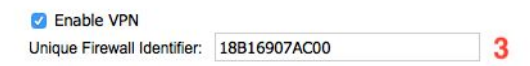

### View IP Version: 0 IPv4 O IPv6

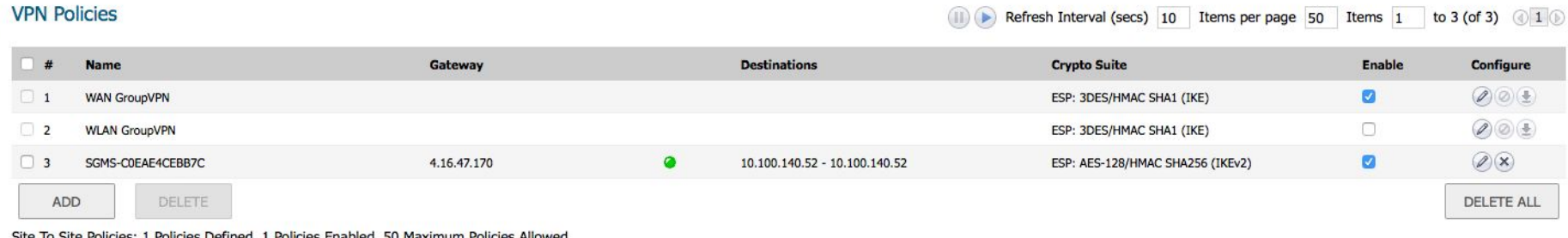

Site To Site Policies: 1 Policies Defined, 1 Policies Enabled, 50 Maximum Policies Allowed CrounWDN Boliciae: 2 Boliciae Dafinad A Boliciae Enabled 25 Mayimum Boliciae Allowad

 $\mathcal{L}^{\text{max}}$ 

### **General Settings**

→ Under "Authentication Method" select "IKE using Preshared Secret" This password protects your VPN. Choose a long, random password (ASCII characters only) and write it down as **(4)** on your Configuration Checklist. In VPN Tracker, the shared secret is called pre-shared key.

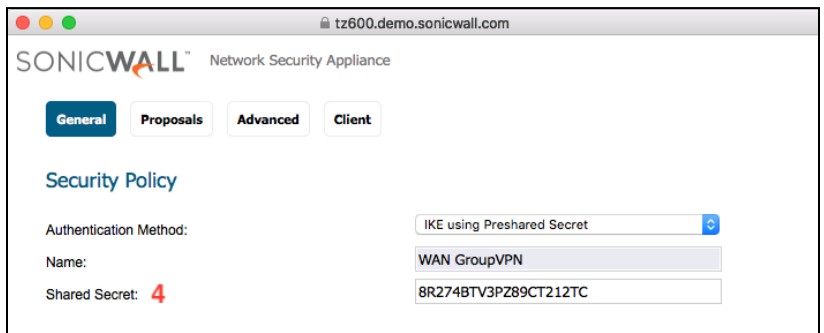

### **Proposals**

- → For "DH Group", please choose "Group 5" from the dropdown list.
- ➔ For Encryption, we recommend "AES-256" in both phases for the best security.
- → Check the box to enable Perfect Forward Secrecy and choose Group 5 again.

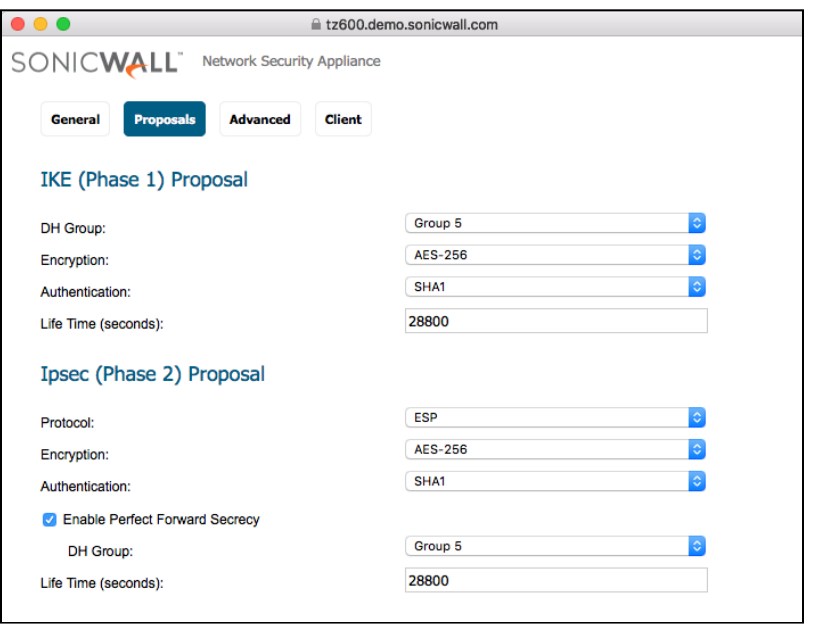

### **Advanced**

- → If you have L2TP clients connecting to your device, check the box to enable "Accept Multiple Proposals for Clients." Otherwise, you can leave this blank.
- → For the "Client Authentication" section, check the box to "Require authentication of VPN clients by XAUTH." This guide will assume that XAUTH is being used.
- ➔ You can now choose a user group for your XAUTH users. The default group here is "Trusted Users." This means all users in this group have access to the VPN.

### **Client**

- → Under "User Name and Password Caching" select "Single Session" or "Always" to avoid prompts for your XAUTH username and password, as well as possible disconnects when rekeying the VPN connection.
- → For "Virtual Adapter settings", we recommend "DHCP Lease or Manual Configuration." Only use "None" if there are other VPN users who are not using VPN Tracker who rely on this setting.
- → The other settings can remain unchecked. They are not needed for the configuration with VPN Tracker.
- ➔ Click "OK" to move on to the next step.

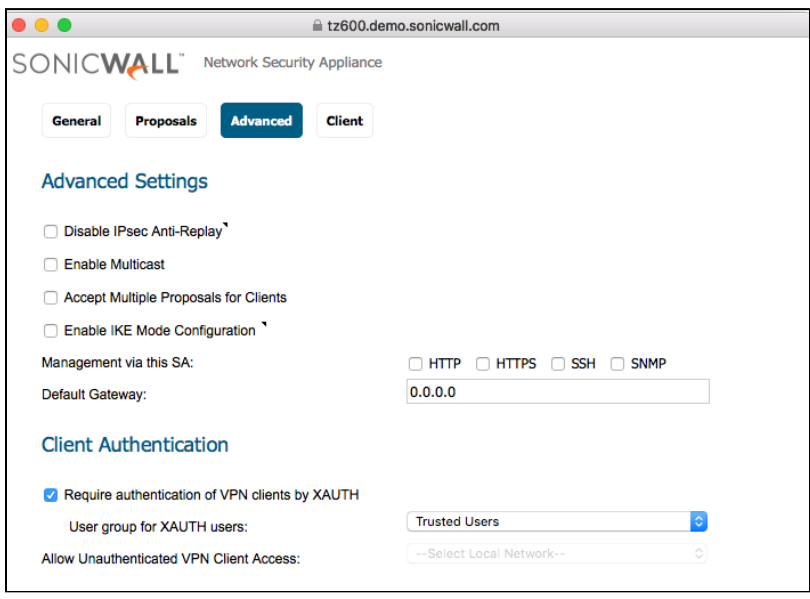

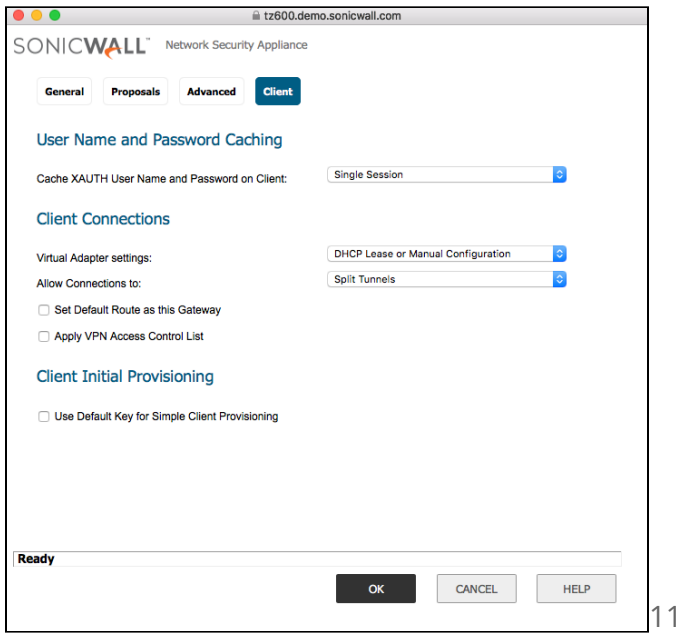

### **Step Four: Configure DHCP over VPN**

- ➔ Go to "VPN" > "DHCP over VPN"
- → Select "Central Gateway" from the list and click "Configure..."
- ➔ Check the box next to "Use Internal DHCP Server."
- ➔ Select "For Global VPN Client."

Tip: If your network infrastructure requires you to use an external DHCP server, you can configure the SonicWALL to relay DHCP requests to this server. Check the box "Send DHCP requests to the server addresses listed below" and enter the DHCP server's address. In the following step, check your external DHCP server's settings instead of the SonicWALL's built-in DHCP server.

➔ Click "Ok."

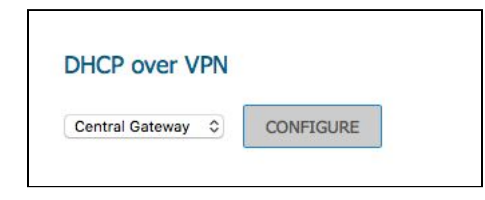

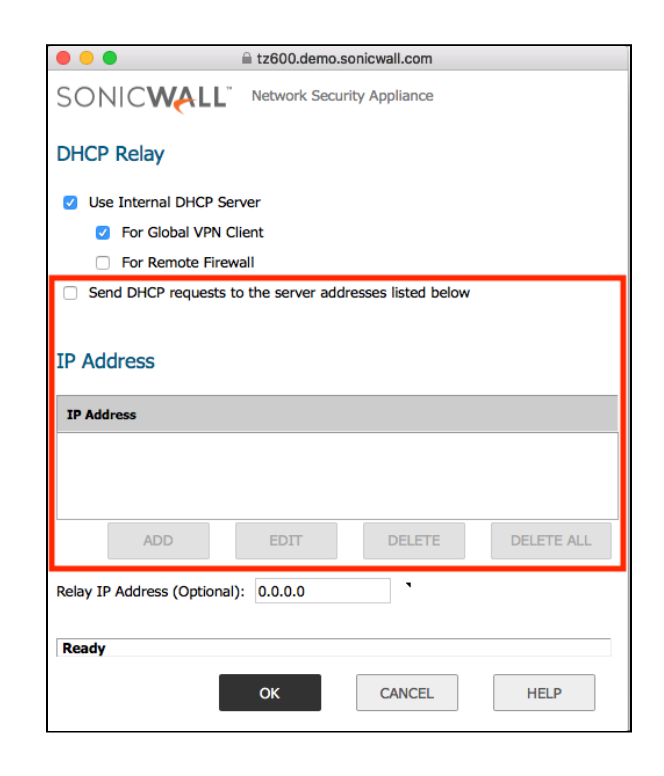

### **Step Five: Check your DHCP Server Settings**

- → Go to "System Setup" > "Network" > "DHCP Server".
- ➔ Make sure the box "Enable DHCP Server" is checked.
- ➔ Check that a dynamic range of IP addresses is configured and enabled for the LAN interface.

### **Step Six: Add a VPN User**

- ➔ Go to "Users" > "Local Users & Groups"
- ➔ Click on the "Local Users" tab and select "Add User"
- ➔ Next to "Name", write down a username. This is your XAUTH username **(5)** on your Configuration Checklist.
- ➔ Now enter a password. This is your XAUTH password **(6)** on your Configuration Checklist.
- → Navigate to the "Groups" tab.
- → Add your user to the group you selected previously under Group VPN > Advanced > Client Authentication > User group for XAUTH users (i.e. Trusted Users)
- ➔ Click "Ok" to add the new user.

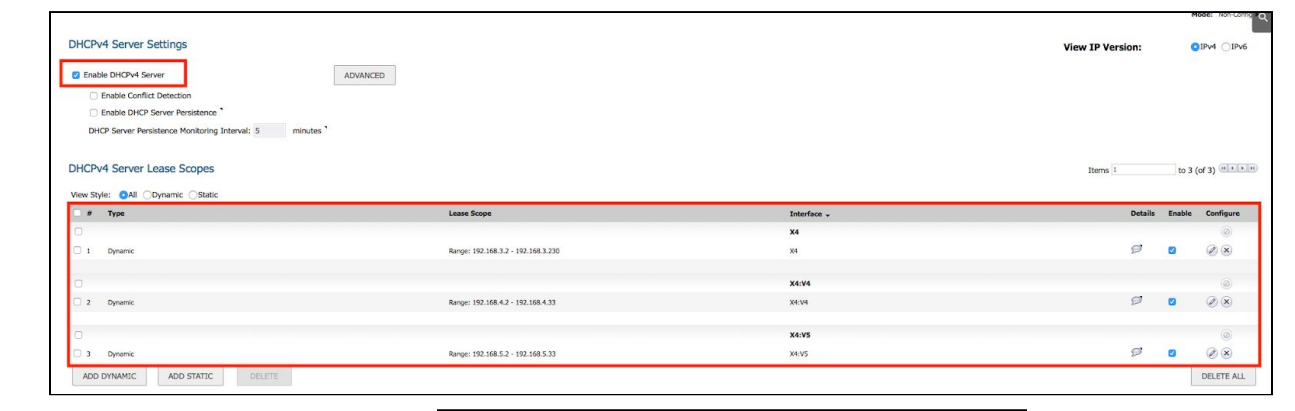

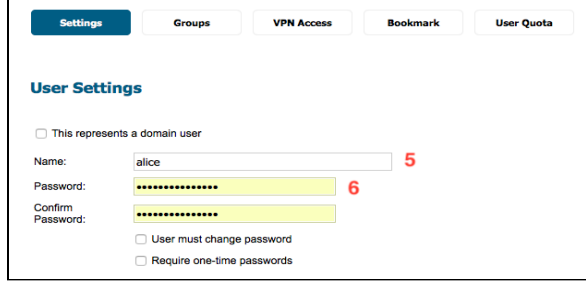

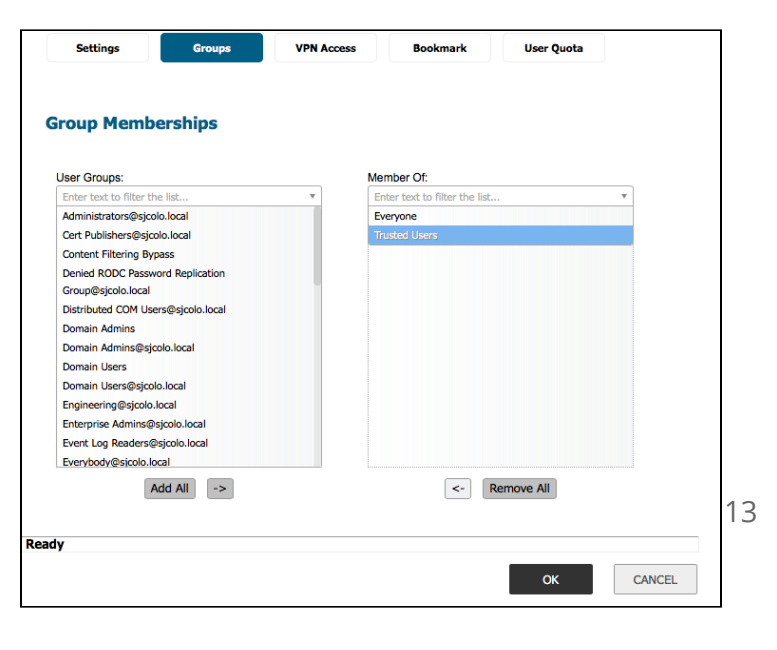

### **Step Seven: Configuring VPN Access Lists**

The VPN Access list determines the networks that users can access through VPN. Access lists can be set up for each user individually or for the entire group. This is what we will be doing.

- ➔ Go to "Users" > "Local Groups."
- → Click the "Configure" button for the "Trusted Users" group.
- $\rightarrow$  Go to the "VPN Access" tab.
- → Add the desired networks to the "Access List." For most setups, "LAN Subnets" or "Firewall Subnets" will be a good choice.
- $\rightarrow$  Click "Ok."

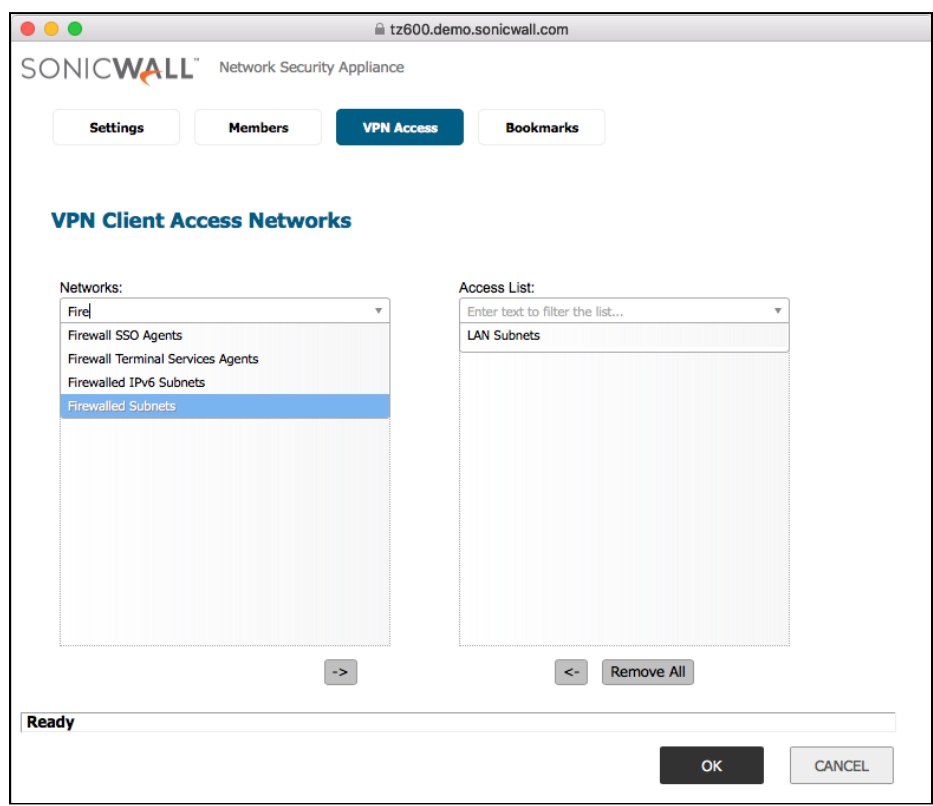

### **Manual Configuration in VPN Tracker 365**

Use this configuration if your device does not support Simple Client Provisioning…

- $\rightarrow$  Go to the "Basic" tab.
- ➔ Next to "VPN Gateway", enter your device's IP address **(1)**
- ➔ For "Network Configuration", select "DHCP over VPN"
- ➔ For "Topology", select "Host to Network."
- → If you selected "DHCP over VPN" you can leave the box next to "Local Address" empty.
- → Next to "Remote Networks" you can enter the remote network(s) you want to access via the VPN connection. This is typically the SonicWALL's LAN network **(2)**.
- Tip: Access to the network(s) must be permitted in the XAUTH user's VPN Access List.
- ➔ Under "Authentication" enter your Pre-Shared Key/Shared Secret **(4)**.
- ➔ Then, enter your XAUTH username **(5)** and password **(6)**.
- ➔ By "Remote Identifier", enter the SonicWALL's Unique Firewall Identifier **(3)**.

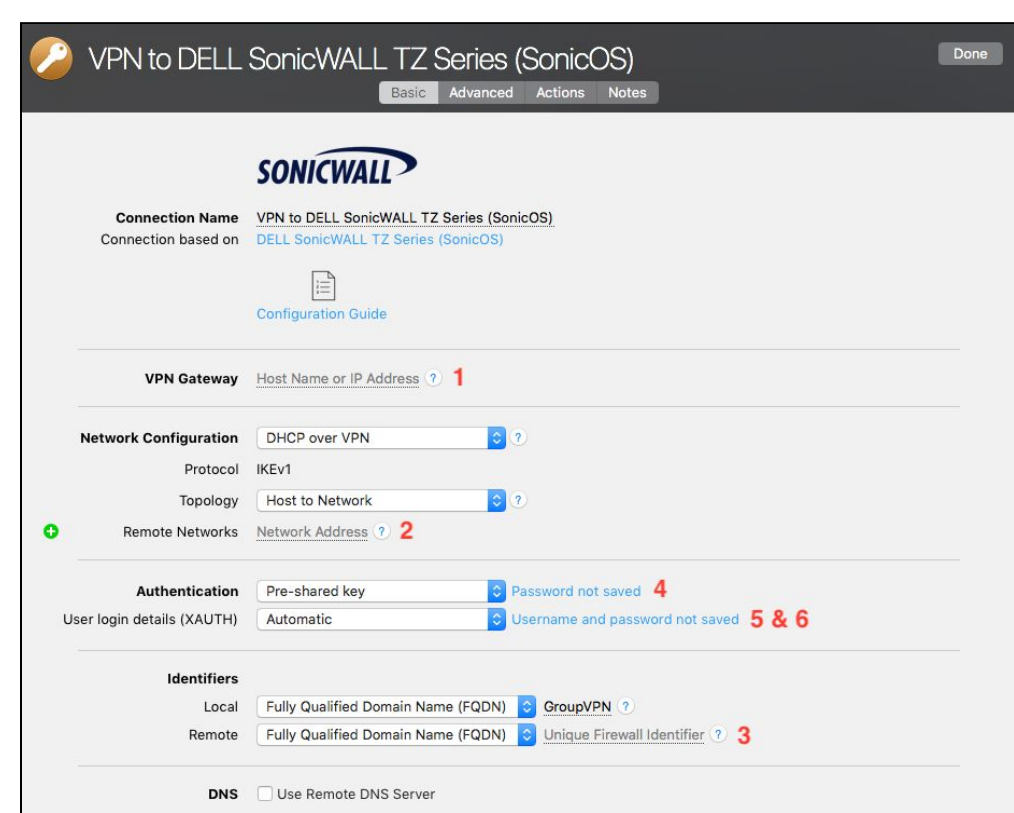

# <span id="page-16-0"></span>**Remote DNS Setup (Advanced)**

This point is **optional**. VPN Tracker can use DNS servers on the remote network of the VPN to look up host names of resources on the remote network of the VPN.

### **Requirements**

If you or your organization operate a DNS server on your Sophos device's network, VPN Tracker can use it to look up the host names of internal resources (e.g. for turning intranet.ny.example.com into the IP address 192.168.13.94). Remote DNS is entirely optional for Host to Network connections. You can always use IP addresses instead of host names, that's just less convenient.

### **DNS Server**

To set up remote DNS, you need to know the IP address(es) of the DNS server(s) that you want to use. You can get this from your administrator.

**My DNS Server**: \_\_\_\_\_\_\_.\_\_\_\_\_\_\_.\_\_\_\_\_\_\_.\_\_\_\_\_\_\_

### **Domain**

VPN Tracker can use the remote DNS server for all DNS lookups (All Domains) or just for some domains (Search Domains). If you want VPN Tracker to use the remote DNS servers only for some domains (e.g. everything ending in "ny.example.com"), write down these domains here:

**Search Domains**: \_\_\_\_\_\_\_\_\_\_\_\_\_\_\_\_\_\_\_\_\_\_\_\_\_\_\_\_\_\_\_\_\_\_\_\_\_\_\_

### **Setup in VPN Tracker**

Remote DNS can be set up in VPN Tracker without making any changes to your device.

- **→** Click on your VPN connection
- ➔ Click "Configure" and go to the "Basic" tab
- ➔ Check the box "Use Remote DNS Server"
- → Now fill in your information from above for "DNS Servers" and "Search Domains" to configure for your network.